# 【ChattyLibrary ガイド】

## 目次

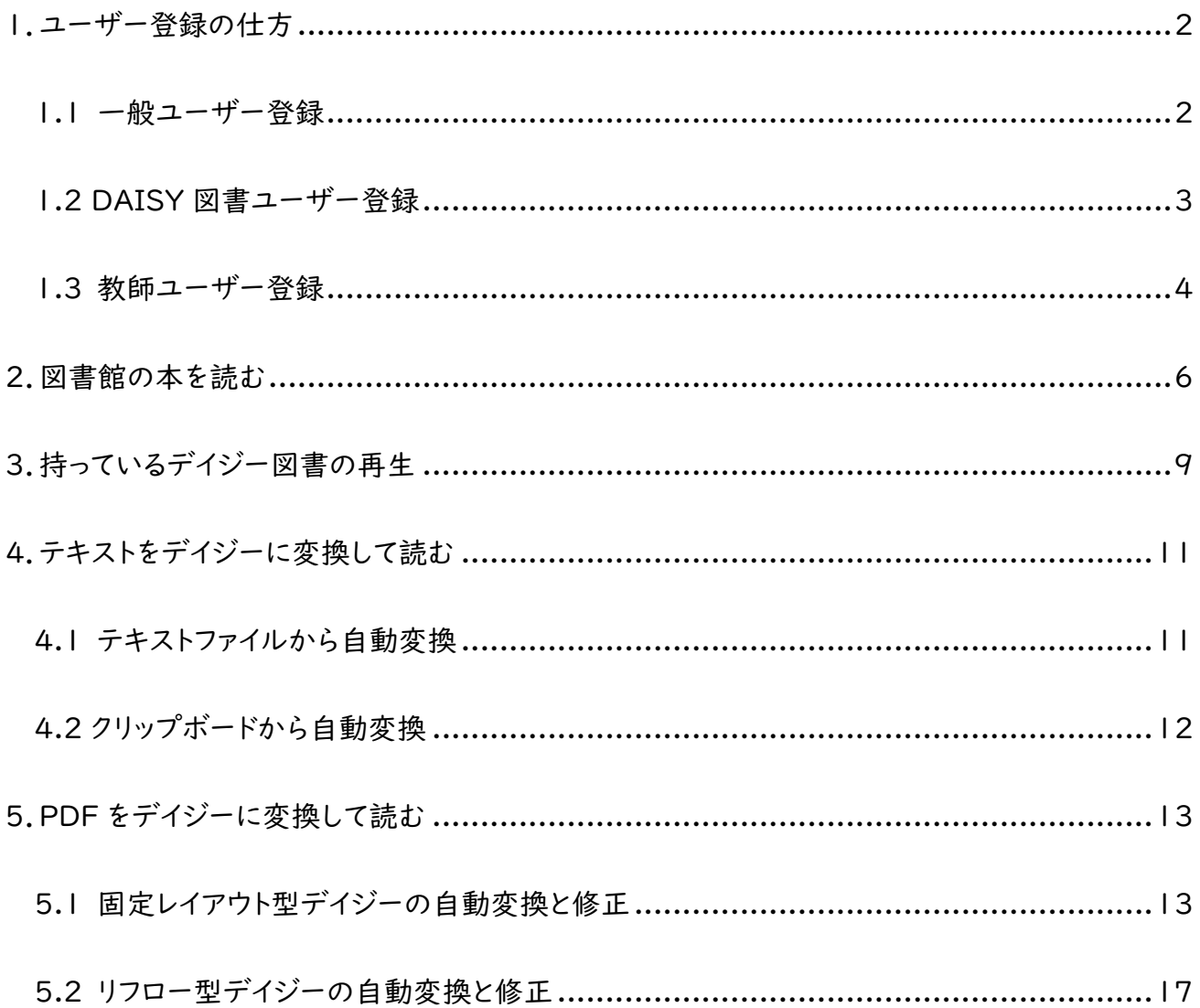

### <span id="page-1-0"></span>1.ユーザー登録の仕方

Chatty Library は、ユーザー登録しなくても、DAISY 書庫にどんな本があるかや、サイトがどのような構成になっ ているかををみることができます。ユーザー登録をすると、DAISY 図書再生したり、テキストや PDF を DAISY に 変換して読む機能などを利用することができます。(尚、本サイトは、日本財団の支援により、全て、無料でお使い いただけます。)

### <span id="page-1-1"></span>**1.1** 一般ユーザー登録

一般ユーザーの場合、DAISY 書庫に入っている著作権保護された DAISY 図書の再生は出来ませんが、それ以 外の図書や手持ちの DAISY 図書の再生、テキストや PDF の DAISY 化・再生等の機能はご利用頂けます。

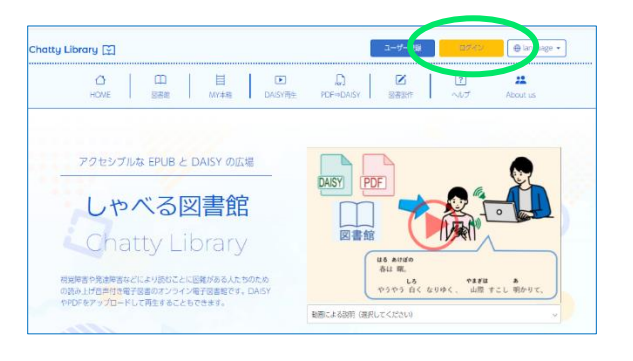

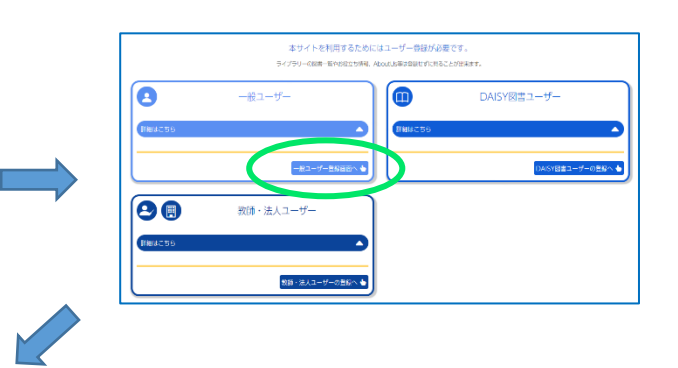

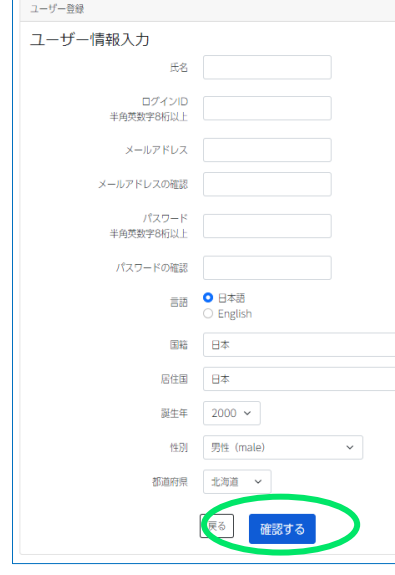

ログイン ID は、重数登録にならないようになっています。 入力した ID 名が、すでに登録済みの場合は、 メッセージがでますの で、違う ID 名で登録してください。

メールアドレスは、この後、そのアドレスに確認のためのリンクの入ったメ ールが届きますので、ログインしたい PC やタブレットで受け取れるメー ルのアドレスにしてください。(登録が終わったら、どのデバイスでも、ID とパスワードを入力すれば、ログインすることができます。)

入力が終わったら、「確認する」をクリック

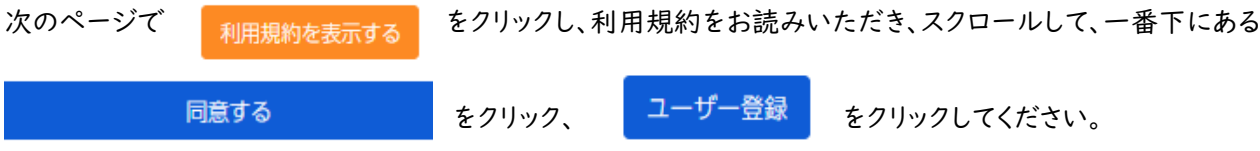

### **件名: 【Chatty Library】ユーザー登録いただきありがとうございます というメールが届きます。**

メールの文章にあるリンクをクリックすれば、登録完了です。

#### <span id="page-2-0"></span>**1.2 DAISY** 図書ユーザー登録

著作権法では、一般に著作物をコピーして第三者に提供することが禁止されています。しかし、著作権法第 37 条 第 3 項では、視覚著作物をそのままの方式では利用することが困難な人に対しては、複製されたものを提供でき る、と規定されています。

Chatty Library では、「読むことに困難」があることを証明した方は、「DAISY 図書ユーザー」の登録ができま す。 DAISY 図書ユーザーは、本サイトの DAISY 書庫にある全ての図書が利用できます。

DAISY 図書ユーザーとは、以下のような困難を感じている方です

- 通常の文字の大きさでは読めない、又は文字が見えない
- 文字がゆがんで見えたり、動いたりする
- 逐次読みになってしまう(文字を一つ一つ拾って読んでしまう)
- 勝手読みになってしまう(読み飛ばしなど)
- 単語の切れ目がわかりづらい
- 漢字が読めない、又は簡単な漢字しか読めない
- 読むのに非常に時間がかかる
- 字を読むと疲れる
- 目で読んでも文の意味がわからない
- 肢体不自由等で通常の図書のページをめくることが出来ない
- 以上の表現にない困難でも、読むことの困難があれば認められる場合があります

それを、証明するために、4つの方法を設けています。DAISY 図書ユーザーとして登録する過程で、どれかを選択 して、()内の方法で登録を進めることができます

1. 障害者手帳、または、診断書(本人の名前と証明印の押された面をスキャンしてアップロードしてください)

2. (公)日本障害者リハビリテーション協会のデイジー教科書利用の方(教科書利用者 ID を入力してくだ さい)

3. 教師など第三者による確認文書のアップロード(登録時に入力した読むことに困難がある状況を記載した 文書をダウンロードできますので、教師や LD 指導の専門家に確認・署名してもらって、アップロードしてください) 尚、下記(1.3)の教師ユーザーの方から登録手続きをしてもらうこともできますので、その場合は、自分で登録する 必要はありません。

#### 4. 宇都宮 LD サポートセンターによる認定 (認定証をアップロードしてください)

<https://uld.llccrew.com/> にアクセスして、「LD 検査①」を申し込んでください。 認定結果票をアップロードして ください。 有料ではありますが、今後の合理的配慮のための証明書にもなりますので、身近に困難を証明する手立 てがない場合は、個人で申し込みができ、オンラインで手続きができるので、是非、ご利用ください。

### <span id="page-3-0"></span>**1.3** 教師ユーザー登録

学校や教育機関で、文字を読むことに困難のある児童・生徒・学生への合理的配慮の提供をたすけるツールが使 えるユーザーです。

対象は、大学、国公立学校、学校法人、放課後デイサービスなどの組織に所属する教員の方々です。 「教師ユーザー」に登録すると、次のような機能が使えるようになります。

1. 児童・生徒・学生を「利用者」に登録することができます

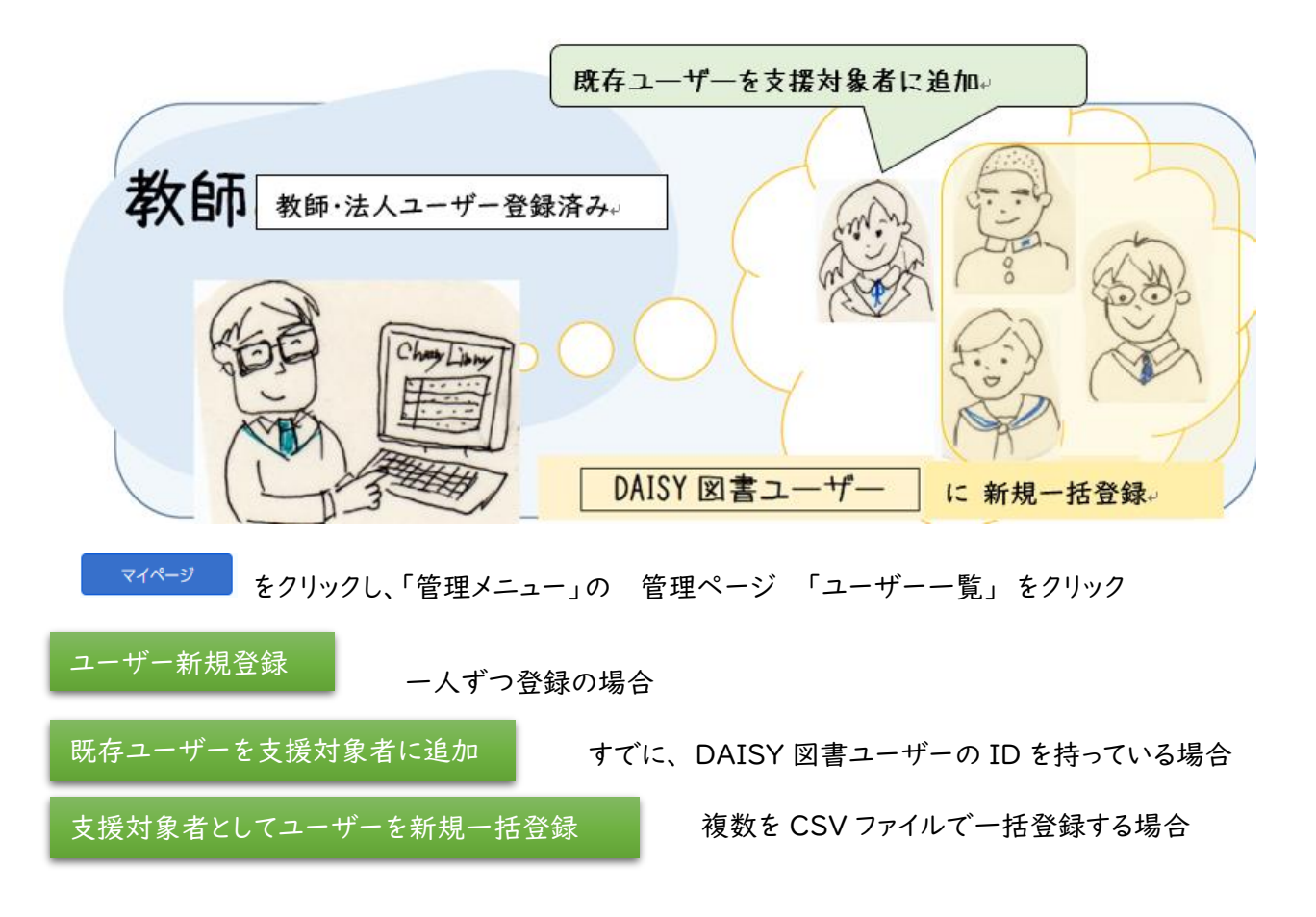

2. 共有 BOX を作成して、自分の「MY 本箱」の図書(図書館にあるものや、作成した DAISY 図書) を、「利用者」に共有することができます。 共有 Box は、推薦図書や授業資料を見せたり、「あるテストの 日時の間だけ」のように有効期間を設定して生徒・学生に閲覧させたりすることができます。

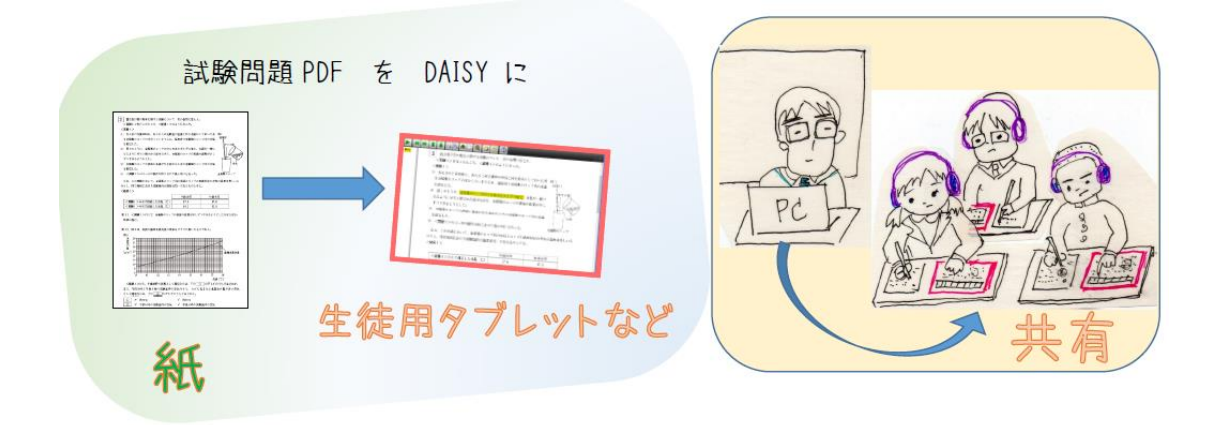

 $-4-$ 

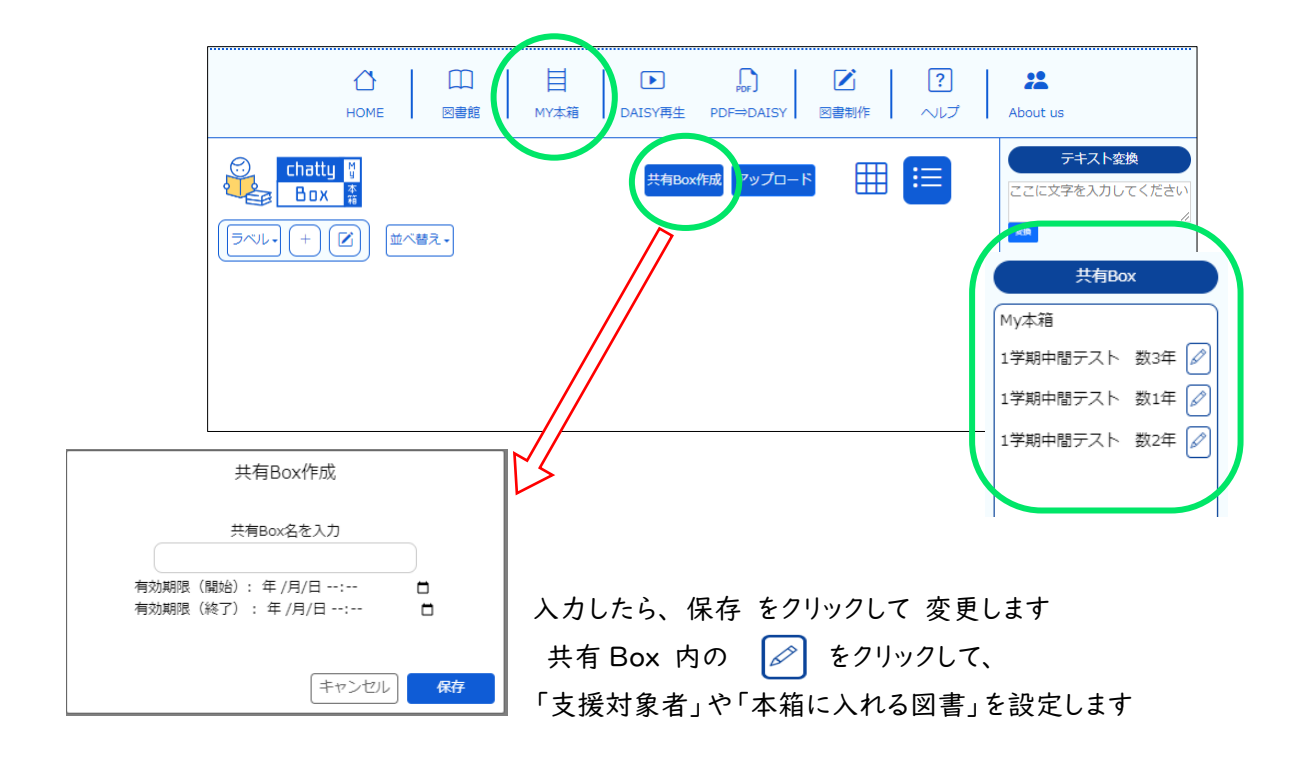

### 教師ユーザーに登録するには

ユーザー登録 から、「教師ユーザーの登録へ」へおすすみください

すでに、「一般ユーザー」での登録がお済の方は、 マイページ から「教師ユーザー」の登録をすすめて ください。

登録の手順の中で、「ChattyLibrary 利用申請書(団体用).pdf」をダウンロードします。 印刷して、記入し た後、スキャンして pdfで保存してください。 そのファイルを、「アップロードする」から、アップロードしてくださ い。

後日、記入された電話番号へ電話をおかけします。「教師ユーザー」では、著作権法を遵守して、「読む ことに困難がある人にのみ」利用させるように配慮することを約束していただく必要がありますの で、本人確認をさせていただきます。

電話確認がとれるまでの間は、一般ユーザーとしての利用ができます。

### <span id="page-5-0"></span>2.図書館の本を読む

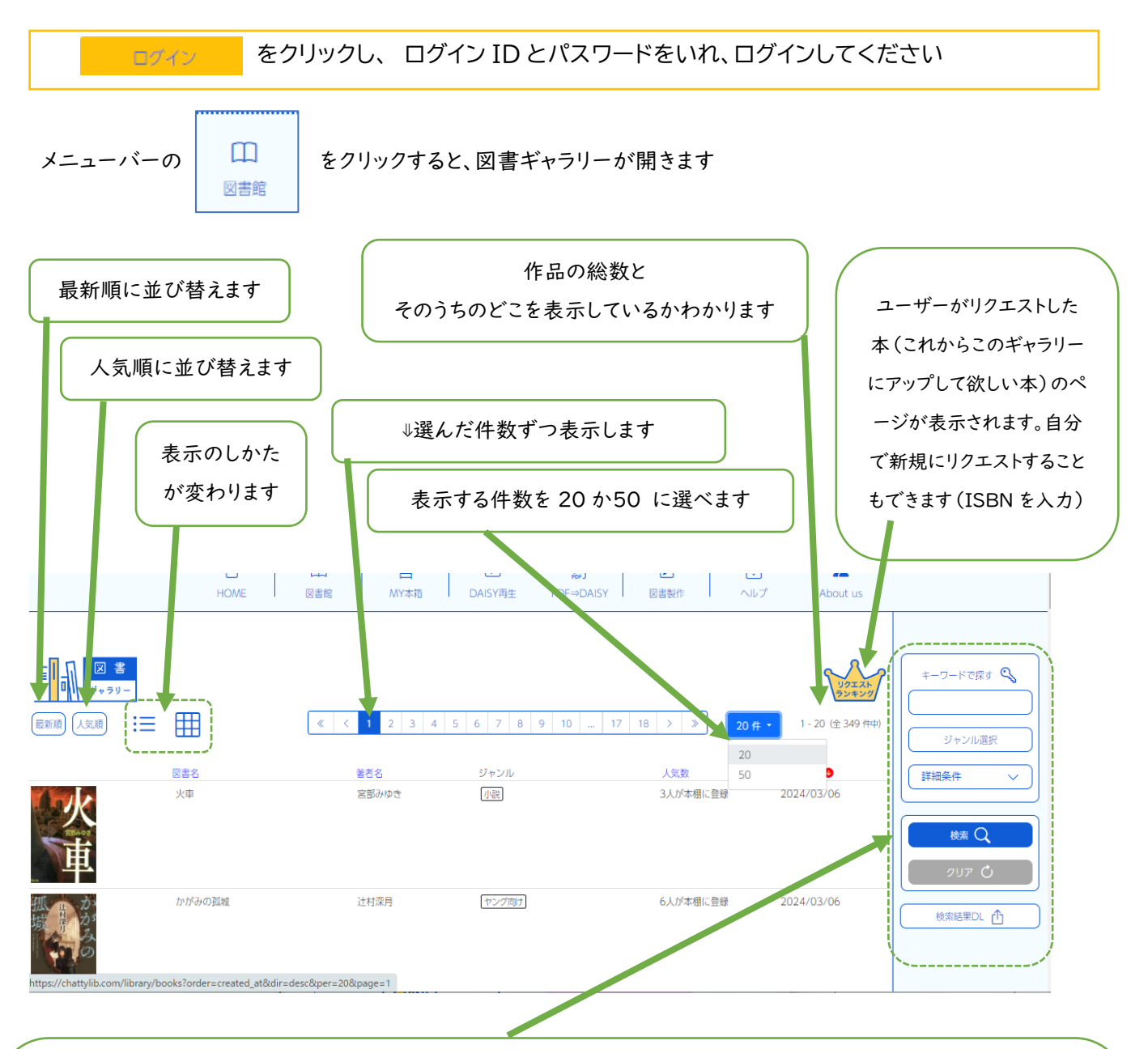

【キーワード検索】 (たとえば、「朝」と入力すると、タイトルか著者名に「朝」がつく作品だけを表示できます) 【ジャンル選択】 ☑ すると、そのジャンルの本だけが表示されます ジャンル選択 【検索条件】 ルビの有無、分かち書きの有無、読み上げ音声が □ 児童書・ファンタジー □ ヤング向け □ コミックス 男声か女声か、を選択して検索することができます □ 小説 □ エッセイ・詩集 □ ミステリー・SF等 □ 自然科学 □ 人文・社会科学 □ コンピュータ・IT 【検索結果 DL】 検索結果を csvファイルでダウンロードできます □ 医療·福祉 □ 実用書 □ 古典 □ 教科書·参考書等 【クリア】 ボックスに入力した条件をクリアすることができます □ 学術・専門書 □ ノンフィクション 预审 語 □ 図鑑・画集等 □ 地図 □ その他 □ 著作権フリー図書

ー般ユーザー(この後、DAISY 図書ユーザーや教師ユーザーの追加登録をしない場合)は、図書館 の本の中で、「著作権フリー」のものしか閲覧することはできません。 「著作権フリー」の本だけを検索するには、この【ジャンル選択】での検索が便利です

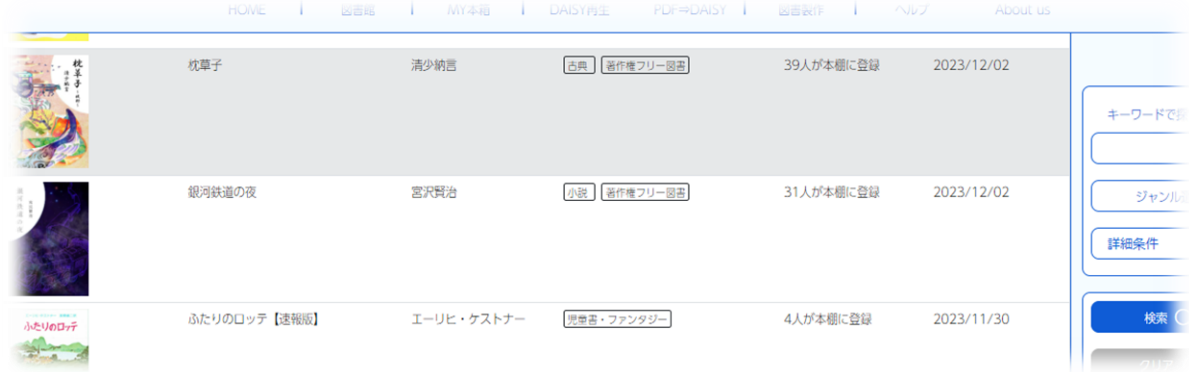

読みたい本に上に、マウスポインタを乗せると色がかわるので、そのままクリック、表示がかわります

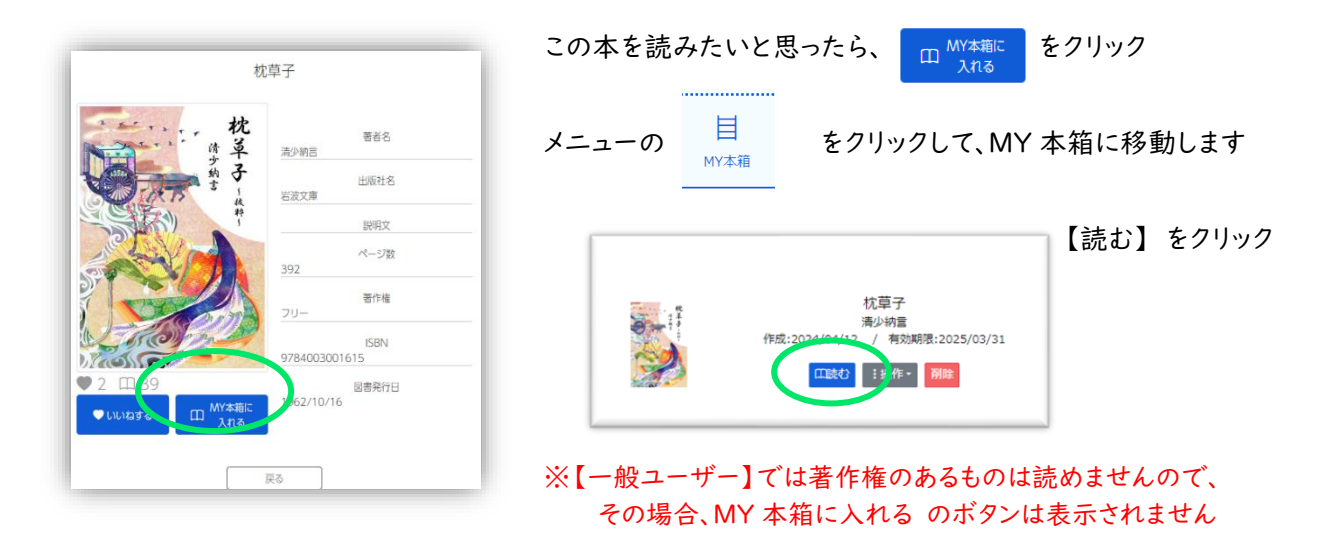

しばらくすると、新しいタブが開いて、 DAISY 図書が表示されます

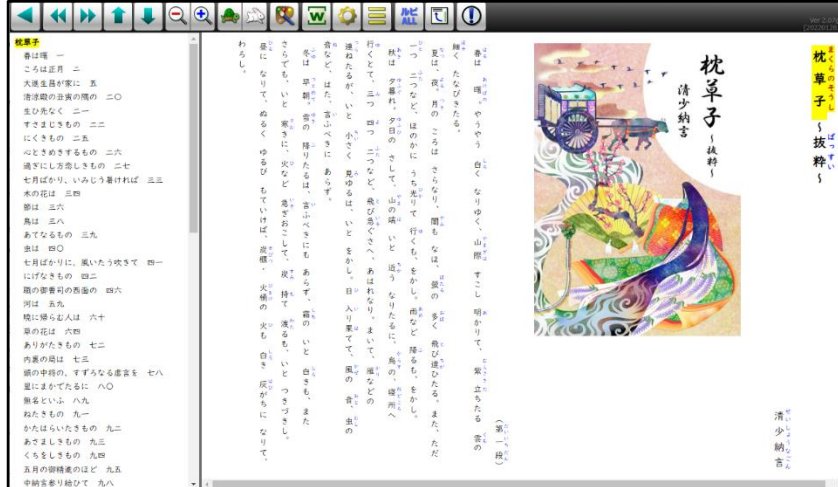

ページ数の多い図書は、表示まで時間がかかります。しばらくお待ちください。

※ この一連の流れは、 HOME ページの動画【動画による説明(選択してください)】 の右をクリックし、ドロップダウンリストの【はじめてのかたへ ChattyLibrary での本のよみかた】という動画でも解説しています

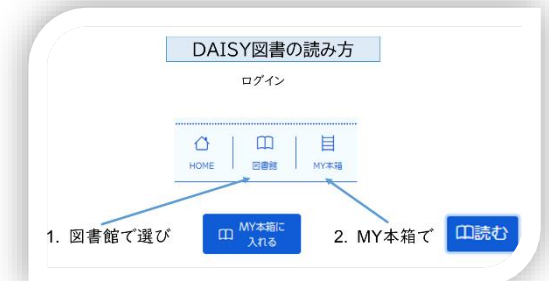

### 読みやすい、聞きやすい設定に、変えてください

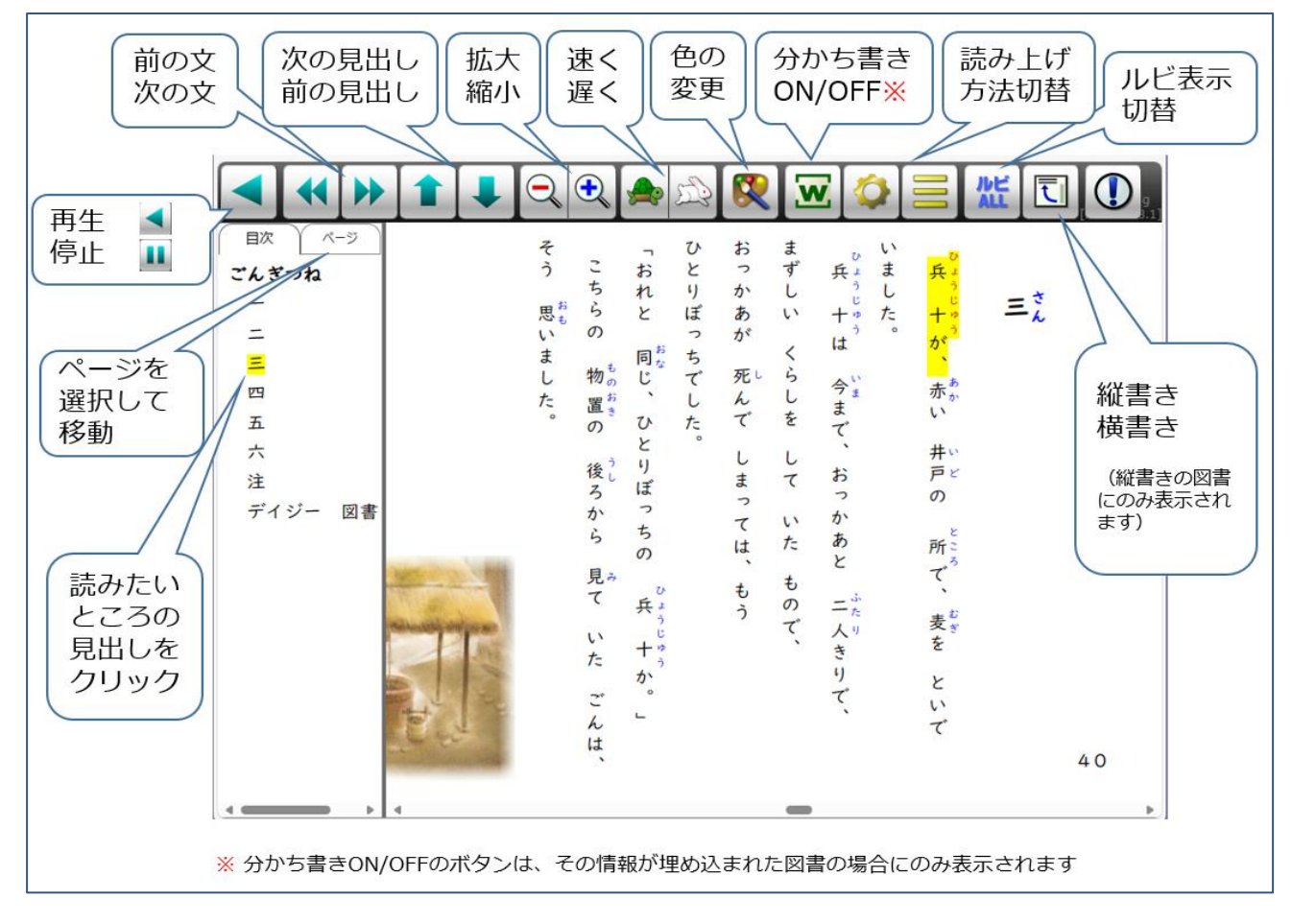

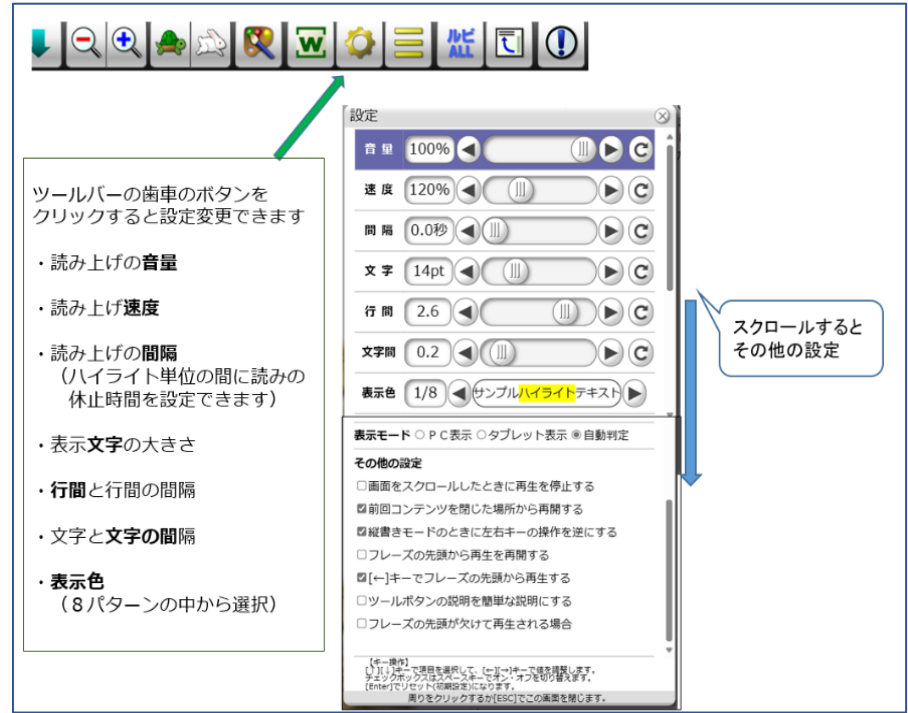

-8-

### <span id="page-8-0"></span>3. 持っているデイジー図書の再生

持っているデイジー図書をアップロードして、ブラウザ上で再生することができます 特別なソフトのインストールを必要とせず、OS にも依存しない DAISY プレイヤーとして利用できます

### 【MY 本箱】 の 【アップロード】をクリックします

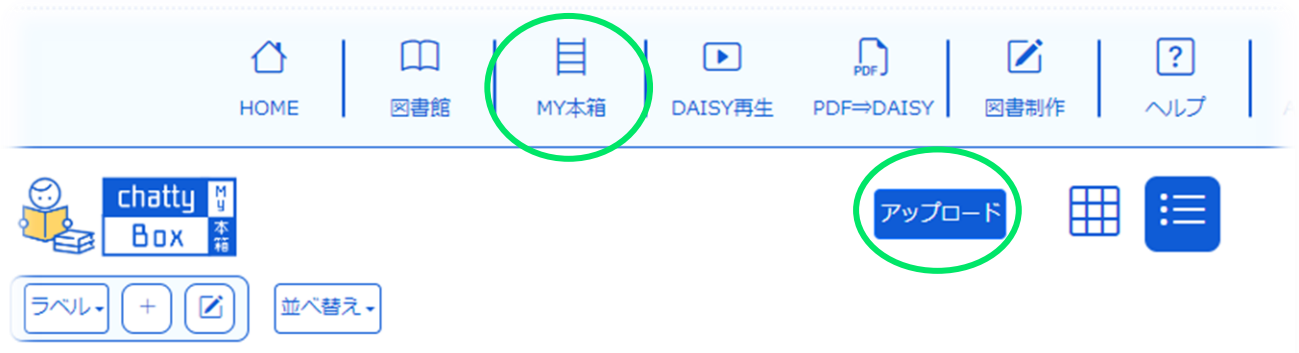

アップロードすることで、ChattyLibrary のサービスに変換することができるサイトです

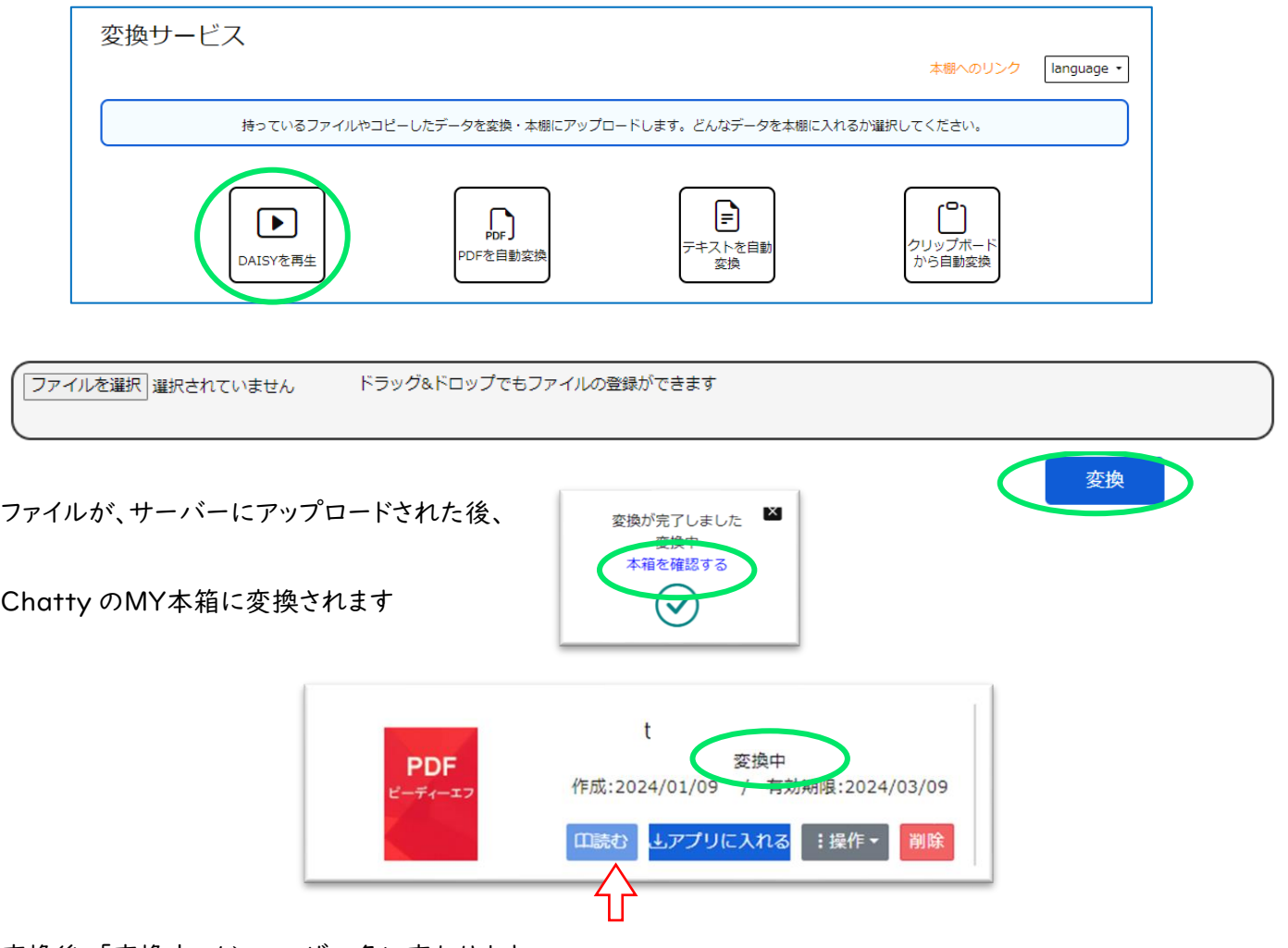

変換後、「変換中」が、ユーザー名に変わります

「読む」をクリックすると、 新しいタブで、Chattybook が開き、DAISY 図書が表示されます

#### [注意]

アップロードできるのはマルチメディアデイジー2.02(Multimedia DAISY 2.02) のファイルか、或いはそれらと同 様のアクセシビリティーを備えた EPUB3 のファイルに限られます

全ての EPUB3 のファイルが再生出来るわけではありませんのでご注意下さい

また、テキストが入っていない音声のみの DAISY は本サイトでは再生出来ません

日本障害者リハビリテーション協会で製作しているデイジー教科書や「デイジー子どもゆめ文庫」の図書は EPUB3 ですが、本サイトの Chatty 本箱で再生することが出来ます

音声が入っていないテキスト EPUB については、現在対応準備中です、しばらくお待ち下さい

尚、ChattyLibrary のメニューバーにも、説明がありますのでご利用ください

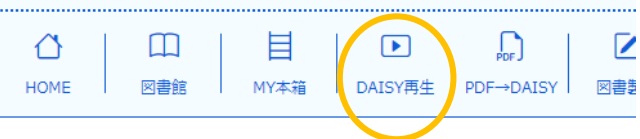

<span id="page-10-0"></span>4.テキストをデイジーに変換して読む

### <span id="page-10-1"></span>**4.1** テキストファイルから自動変換

持っているテキストファイルをアップロードして、ブラウザ上で DAISY 図書として、再生することができます

【MY 本箱】 の 【アップロード】をクリックします

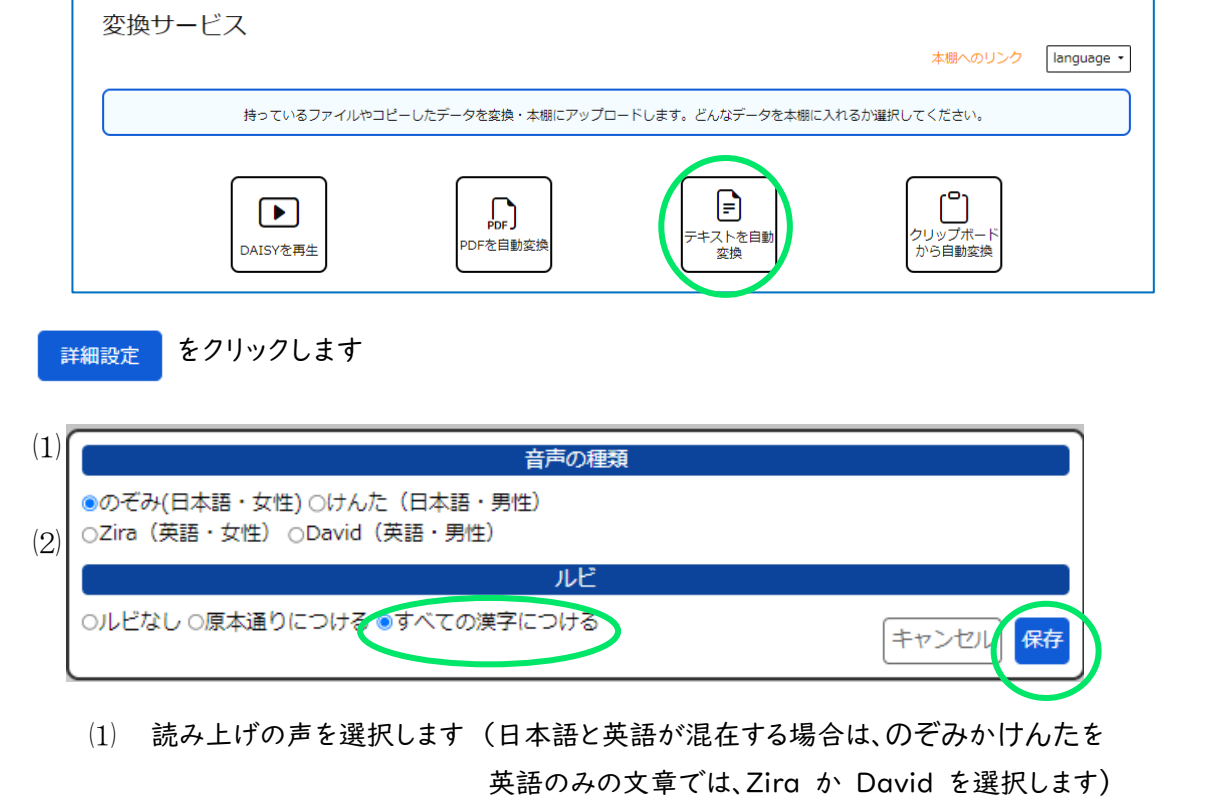

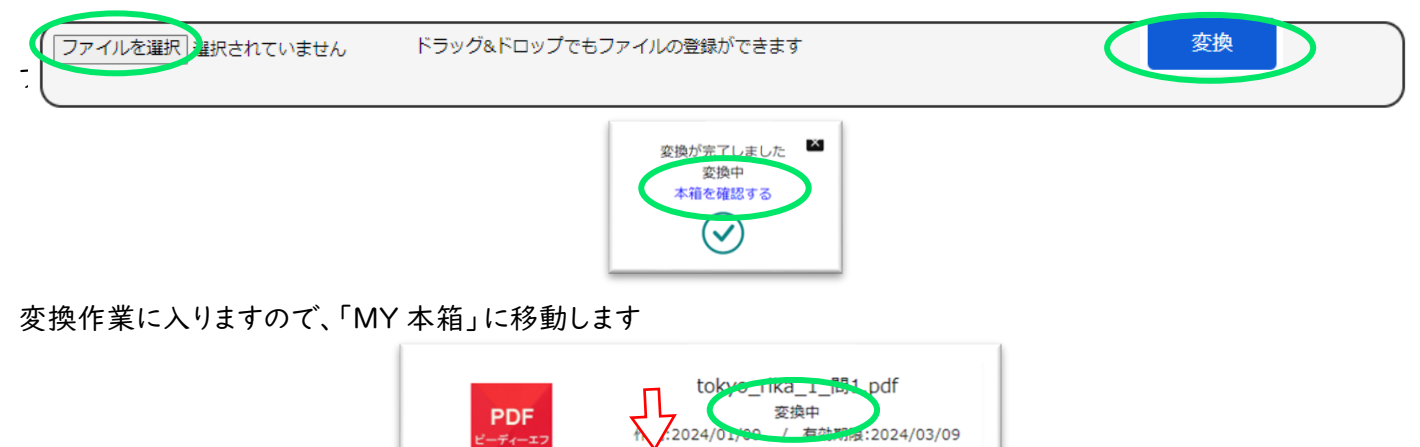

□読む よアプリに入れる :操作▼

変換後、「変換中」が、ユーザー名に変わり、「読む」の表示がアクティブになります。 「読む」をクリックすると、 新しいタブで、Chattybook が開き、DAISY 図書が表示されます テキスト変換では、自動的にリフロー型になります。

⑵ ルビの選択 (すべての漢字につけておいても、ルビの表示は Chattybook で変えられます)

### <span id="page-11-0"></span>**4.2** クリップボードから自動変換

ブラウザや他のファイルなど、テキスト(文字)部分を、コピーして、ペーストするだけで、アップロードして、ブラウザ 上で DAISY 図書として、再生することができます 一度に変換出来るのは 4000 文字までです。

#### 【MY 本箱】 の 【アップロード】をクリックします

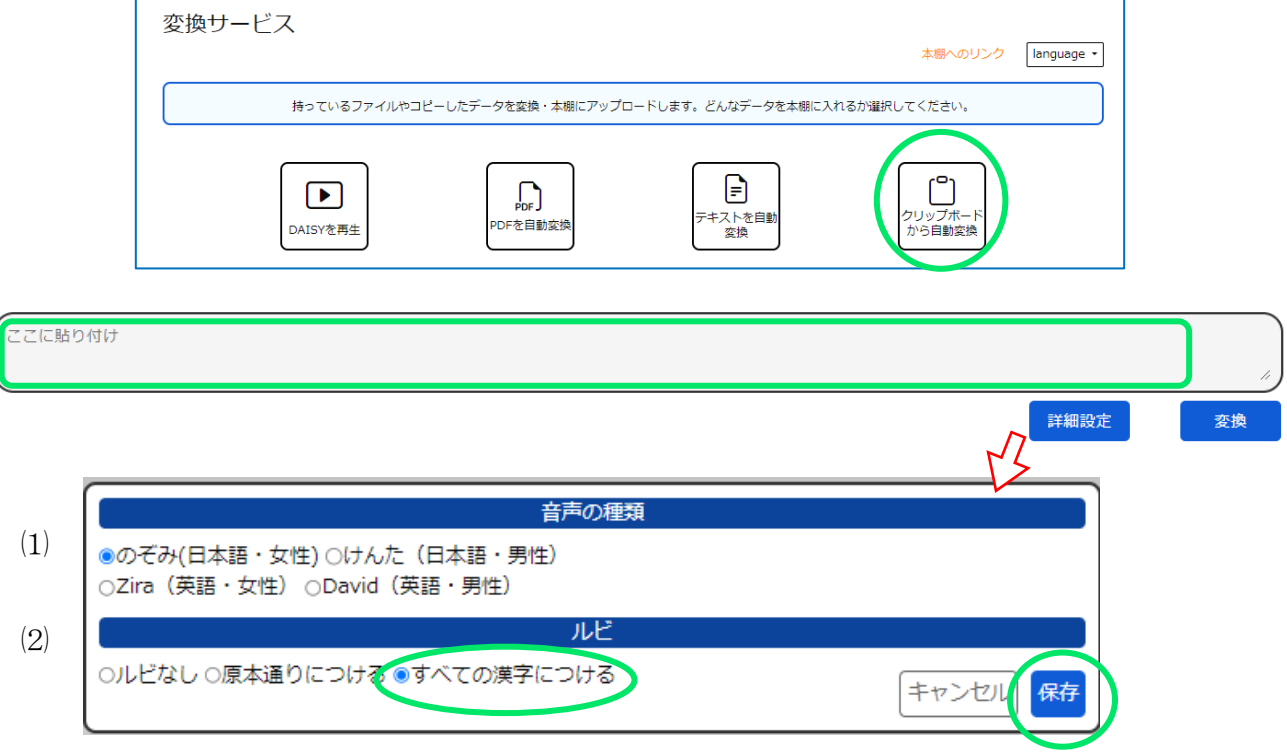

⑴ 読み上げの声を選択します (日本語と英語が混在する場合は、のぞみかけんたを 英語のみの文章では、Zira か David を選択します)

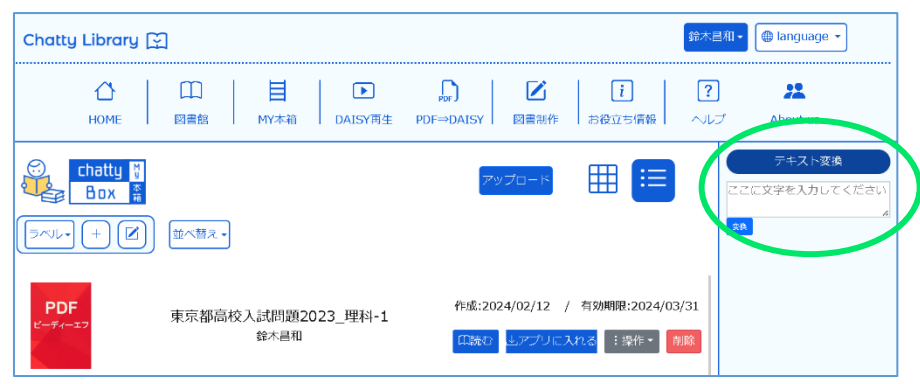

クリップボードのテキスト変換は、毎回「アップロード」ダイアログから、「クリップボードからの児童 変換」を表示させなくても、My 本箱の右側にある「テキスト変換」エリアでもできます。その下の変換 ボタンを押すと、同じように、My 本箱に DAISY 化して格納されます。ただし、ここでは詳細設定の変 更はできません。

⑵ ルビの選択 (すべての漢字につけておいても、ルビの表示は Chattybook で変えられます)

### <span id="page-12-0"></span>5.**PDF** をデイジーに変換して読む

お手持ちの PDF ファイルをアップロードして、DAISY 図書に変換することができます。

Chatty Library では、独自の簡易型 DAISY 図書として、「固定レイアウト型 DAISY 図書」を推奨しています。表示は、 原本のままの PDF を使うので、ルビを追加して表示することはできませんが、レイアウトはそのままです。もちろん、読み 上げに対応しています。製作時間が短くて済みますので、試験問題などに利用していただくのをお勧めします。 この項では、「固定レイアウト型」と「リフロー型」のそれぞれの変換と修正について解説します。

### <span id="page-12-1"></span>**5.1** 固定レイアウト型デイジーの自動変換と修正

【MY 本箱】 の 【アップロード】をクリックします

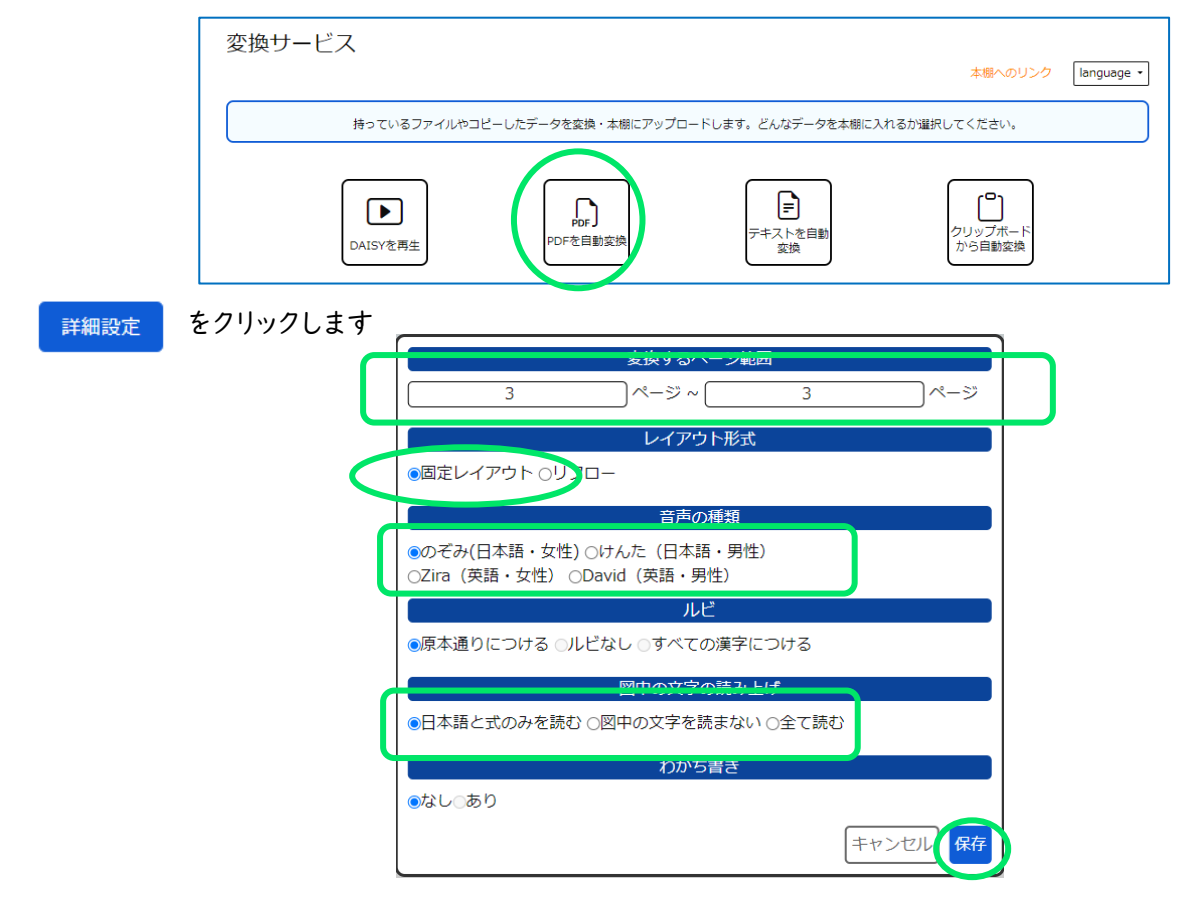

- ⑴ ファイルの中の変換したいページを指定します(10 ページまで)
- ⑵ 「固定レイアウト型」
- ⑶ 読み上げの声を選択します (日本語の文章、或いは、日本語と英語が混在する文章の場合は、 のぞみかけんたを、英語のみの文章では、Zira か David を選択します)
- ⑷ ルビの選択=原本通りにつける (固定レイアウトの場合、他の選択はできません)
- ⑸ 図中の読み上げを選択します(図の表現によって、読み上げた方がいいかどうか判断して決めます)
- ⑹ わかち書き(固定レイアウトの場合、ありの選択はできません)

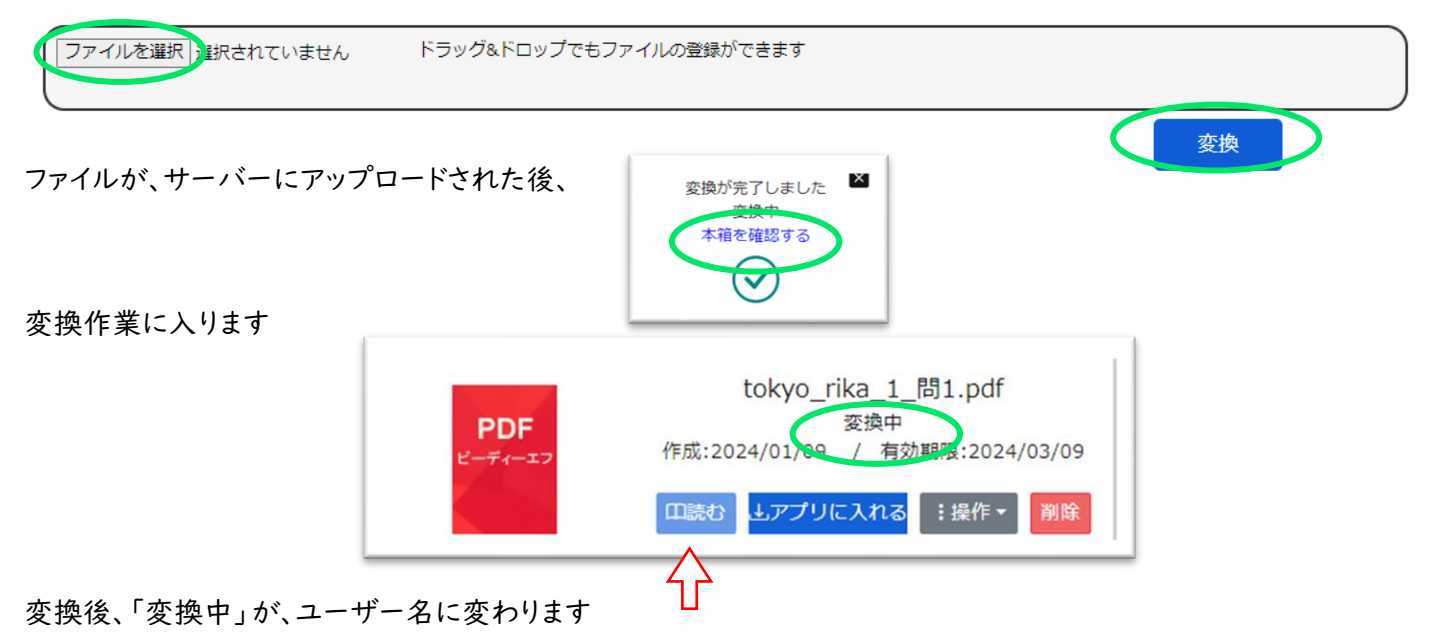

「読む」をクリックすると、 新しいタブで、Chattybook が開き、DAISY 図書が表示されます

PDF から DAISY へ変換する際、自動処理のため、誤認識や漢字などの読み誤りが含まれることがあります が、 そのような場合には、修正ファイル(.imlx ファイル)をダウンロードして、修正をすることができます。 以下のポイントをチェックしておき、後で、修正ソフトを使って修正します。

【固定レイアウト型のチェック】

読みのことば(ことばの修正) 読みの順番(順番の修正) 読みの追加・削除 必要な部分をメモしておきます

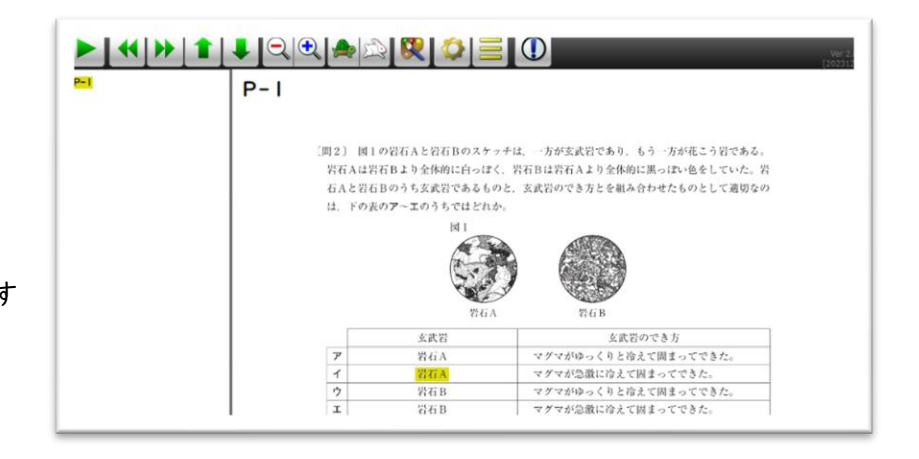

修正は、ChattyPad(フリーソフト)を使って行うことができます。

ChattyPad の入手先: <https://www.sciaccess.net/jp/ChattyPad>

※ さらに細かい修正や、効率的な修正作業をしたい場合には、 ChattyInfty3 がお勧めです ChattyBook と同じ AITolk の合成音声を聴きながら作業ができます

有料のソフトですが、30 日の試用期間(使った日数だけを計算)があります

[https://sciaccess.net/jp/ChattyInfty3\\_AITalk/index.html](https://sciaccess.net/jp/ChattyInfty3_AITalk/index.html)

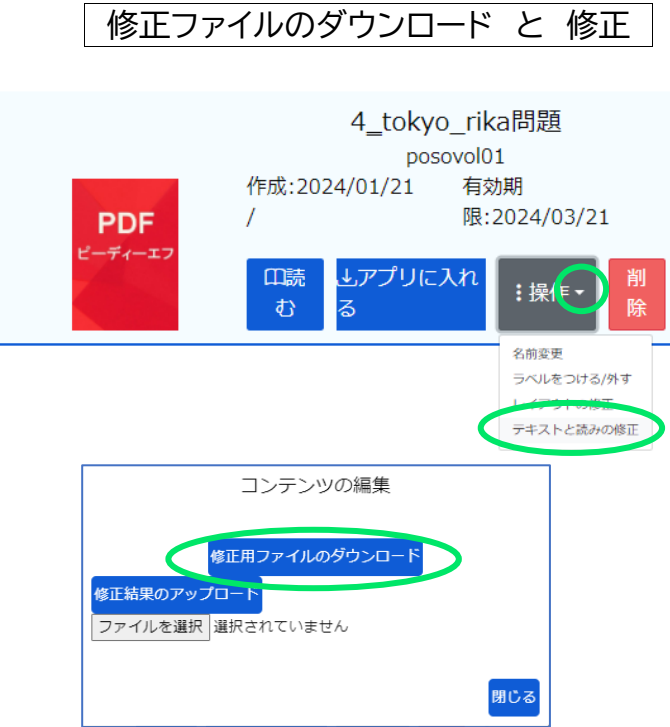

ダウンロード フォルダに .imlx ファイルがダウンロードされているので、ダブルクリックすると、

ChattyPad で開きます(※ChattyInfty3もインストールしている場合はどちらで開くかを選択)

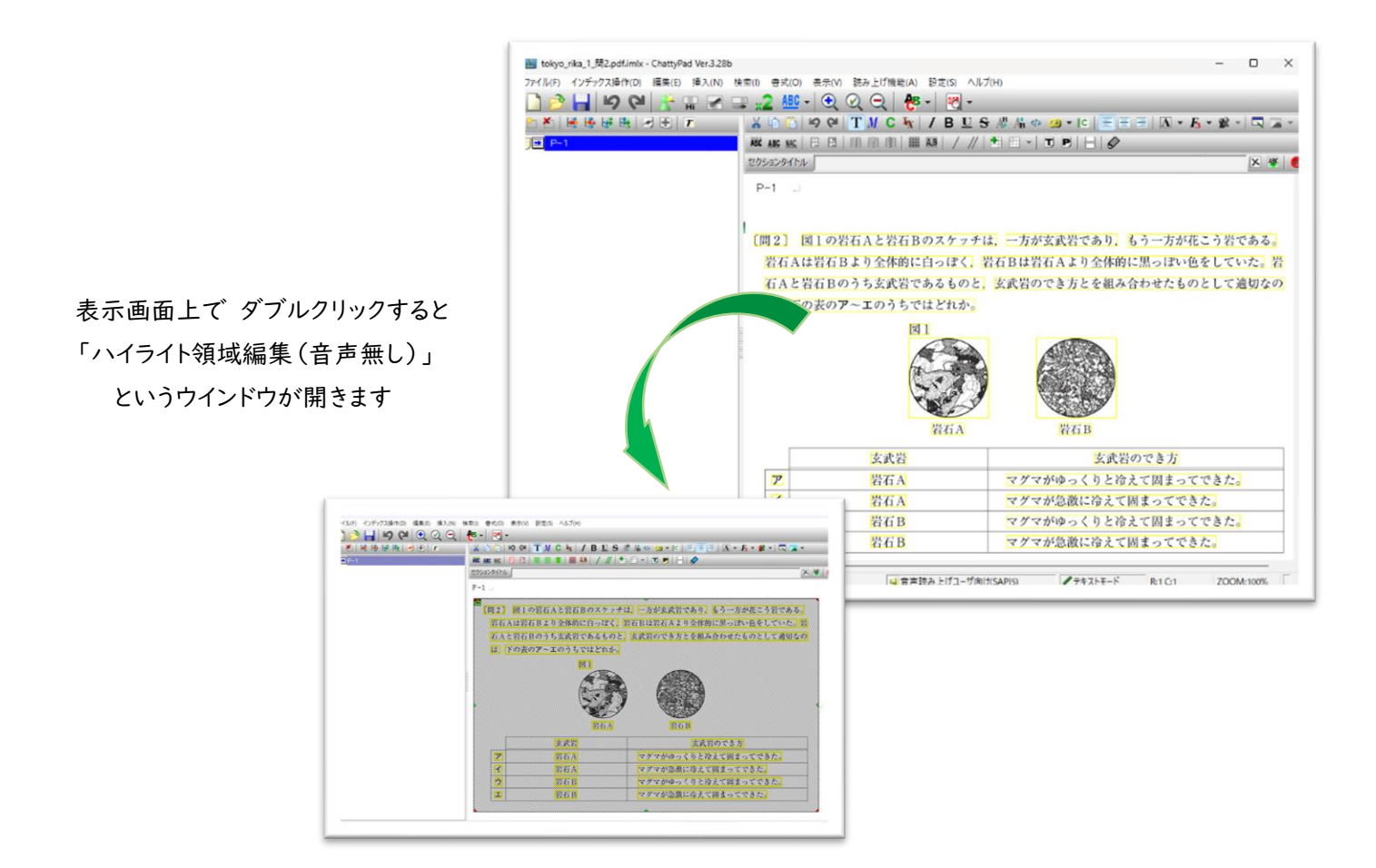

① PDF の表示の上に、 で囲まれた部分が、読みの文節区切り(ハイライト領域) になります。削除することも、枠線上の ■をドラッグして変更することもできます。

また、新たな領域をドラッグで囲むことで、読み上げ箇所を作ることもできます

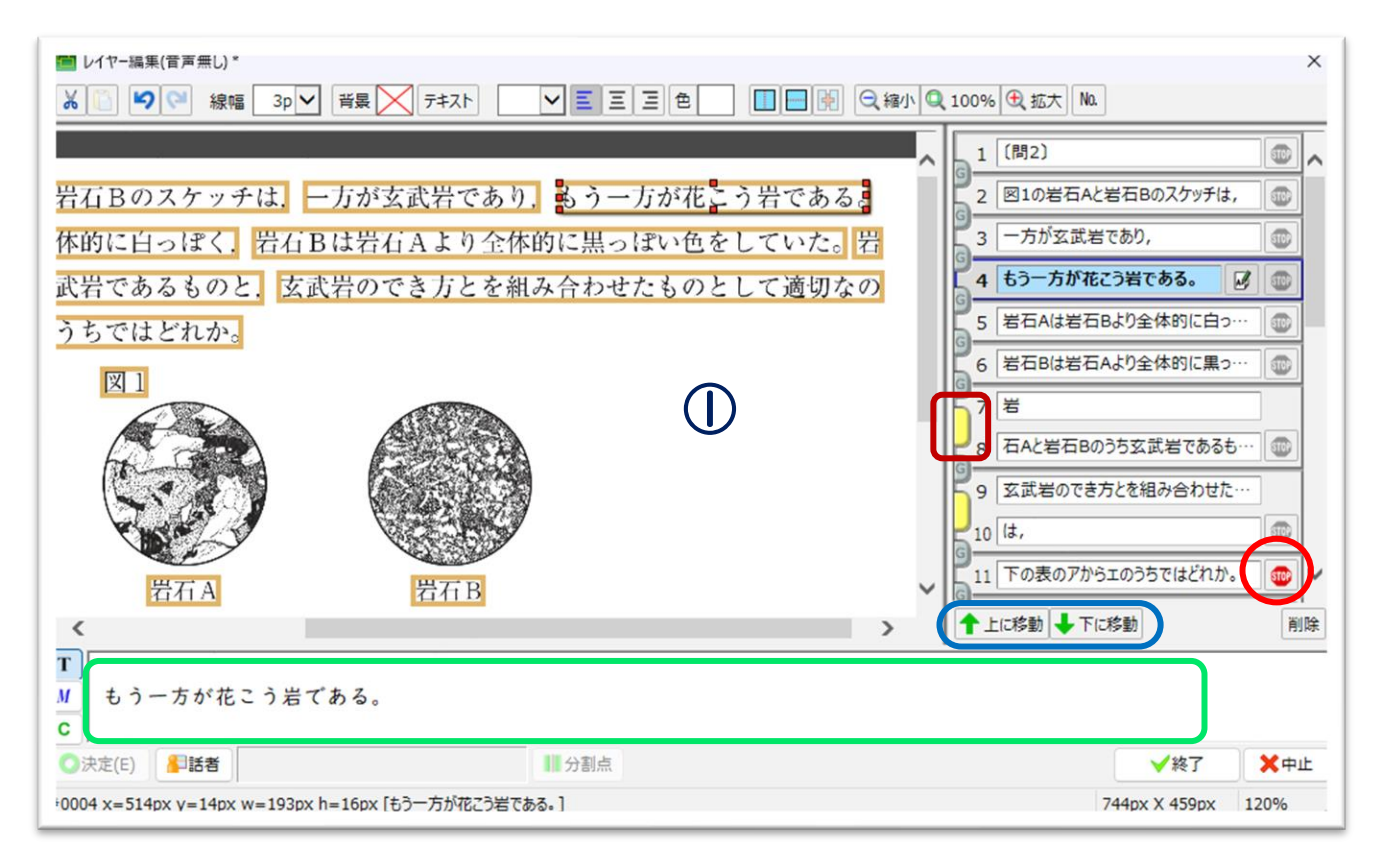

- ➢ 右には、①の読みが、ハイライト領域ごとに表示されますので、ダブルクリックすると、「読み上 げテキストの編集」ボックスが表示されます。下部の | お同じものです ここで、読みことばを修正、または入力し、「決定」します 難しい漢字でも、表記には影響しませんので、漢字入力がお勧めです(例:この図の場合は、「花こ う岩」(はなこういわと読み上げる)を「花崗岩」と入力すると、正確な読みになる) 「
- ▶ 黄色の縦長表示 | は、文節の結合で、続けて読みます。 結合や解除ができます。
- 上に移動 下に移動 で、読みの順を変更できます
- ➢ (stop) をアクティブにすると、読みをいったんここで止め、区切りをつけることができます

「終了」でウインドウを閉じます 保存して、 ChattyPad を閉じます

### 修正したファイルの アップロード

修正済み .imlx ファイルは、Chatty Library の MY 本箱にアップロードする必要があります

「修正結果のアップロード」から、この.imlx ファイルを(移動させていなければ、ダウンロード フォル ダに 上書きされています)を選択し、アップロードします

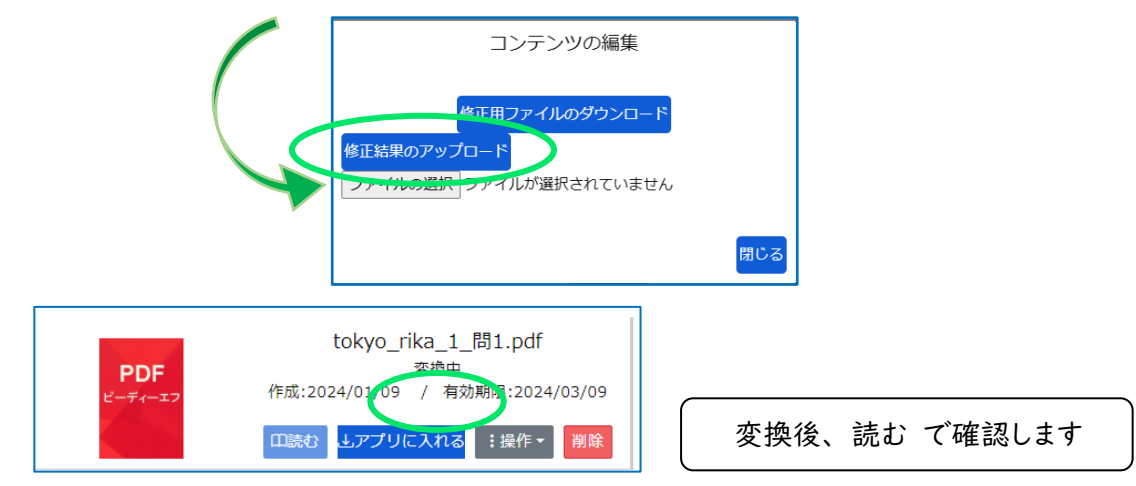

### <span id="page-16-0"></span>**5.2** リフロー型デイジーの自動変換と修正

【MY 本箱】 の 【アップロード】をクリックします

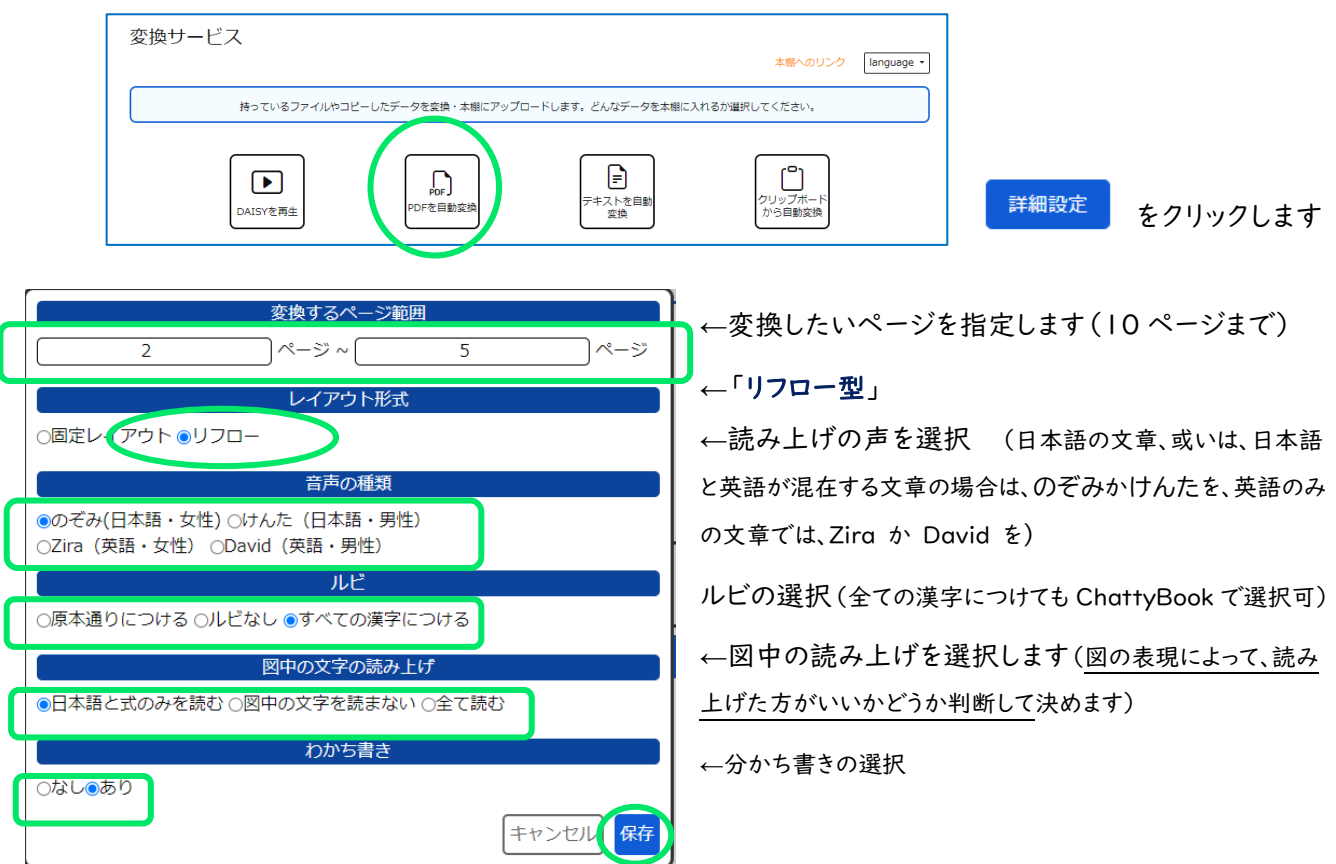

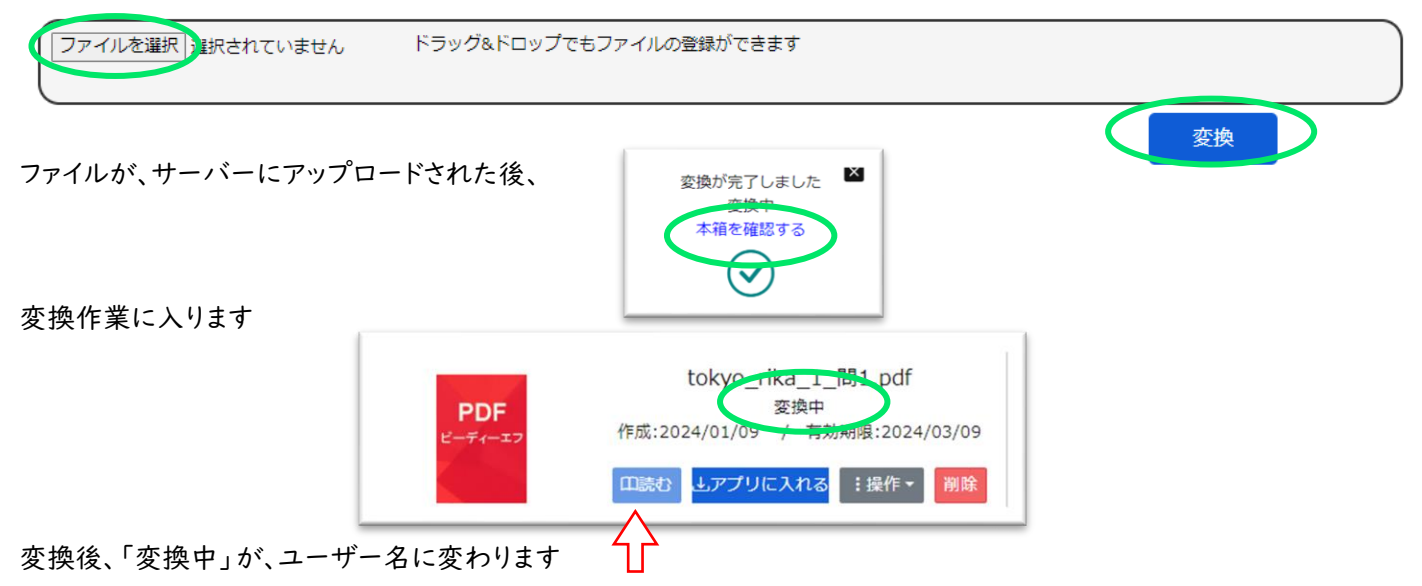

「読む」をクリックすると、 新しいタブで、Chattybook が開き、DAISY 図書が表示されます

PDF から DAISY へ変換する際、自動処理のため、誤認識や漢字などの読み誤りが含まれることがありますが、 そのような場合には、修正ファイル(.imlx ファイル)をダウンロードして、修正をすることができます。 以下のポイントをチェックしておき、後で、修正ソフトを使って修正します。

【リフロー型のチェック】

読みのことば(ことばの修正) 読みの順番(順番の修正) 読みの追加・削除

表記文字のチェック ルビのチェック レイアウトのチェック

必要な部分をメモしておきます

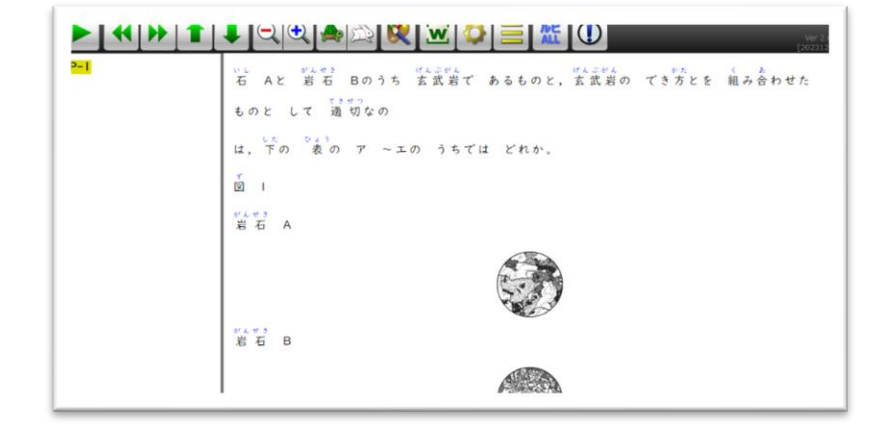

修正ソフトについては、14p下部の ChattyPad についての記述を参考に、ダウンロードしてください さらに、15pのように、修正ファイルをダウンロードして、ChattyPad で開きます

固定ハイライト型では、ページの中の表示を全て、図としてとらえ、16pのような修正をしました。リフローでは、図以外の 文字表記部分を、文字として編集することになります。文字の部分は、通常のワープロ編集と同じように扱えます。また、 表記文字の編集、ルビの編集、レイアウトの編集が行えます。

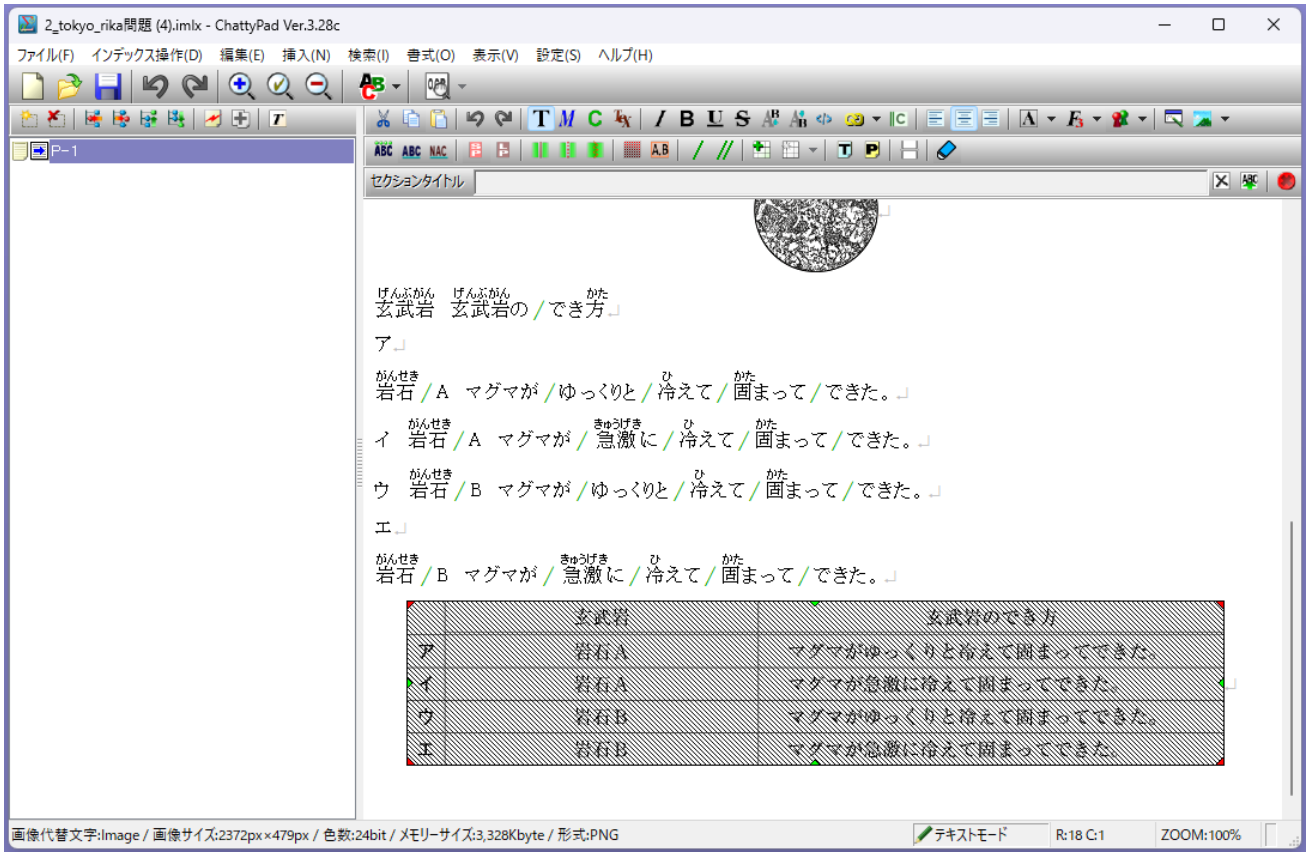

文字の色が黒いには、テキストモード、青いのは、数式モードです。次ページを参照してください。

DAISY 特有の機能の編集で、各メニューで、行えること(抜粋)

- ➢ インデックス操作・・本文の中から、目次にあたるインデックスの設定とレベルを決めることができます
- ➢ 編集・・テキストとして認識している部分を「画像としてコピー」して貼り付けることができます
- ➢ 挿入・・読みの間を空ける「ポーズ」、表示するハイライトの区切りの編集、分かち書きの編集
- ➢ 書式・・ルビの編集、読みの編集、タイトルやページ番号(目次関連)、無音(二重読みなど、読み上げの 際必要のない部分に設定)、読み上げのフレーズの編集、音声の切り替え など

右クリックでサブメニューから選ぶ

▶ 記号、特殊文字、数式構文、化学式、単位 など

また、図の部分は、固定レイアウト型で使用する「ハイライト領域編集」ウインドウから修正できます

修正が終わったら、保存して、ChattyPad を閉じます

修正済み .imlx ファイルは、Chatty Library の MY 本箱にアップロードする必要があります 「修正結果のアップロード」から、この.imlx ファイルを(移動させていなければ、ダウンロード フォル ダに 上書きされています)選択し、アップロードします アップロードして、変換が済んで、「読む」のボタンがアクティブになったら、読んで確認します

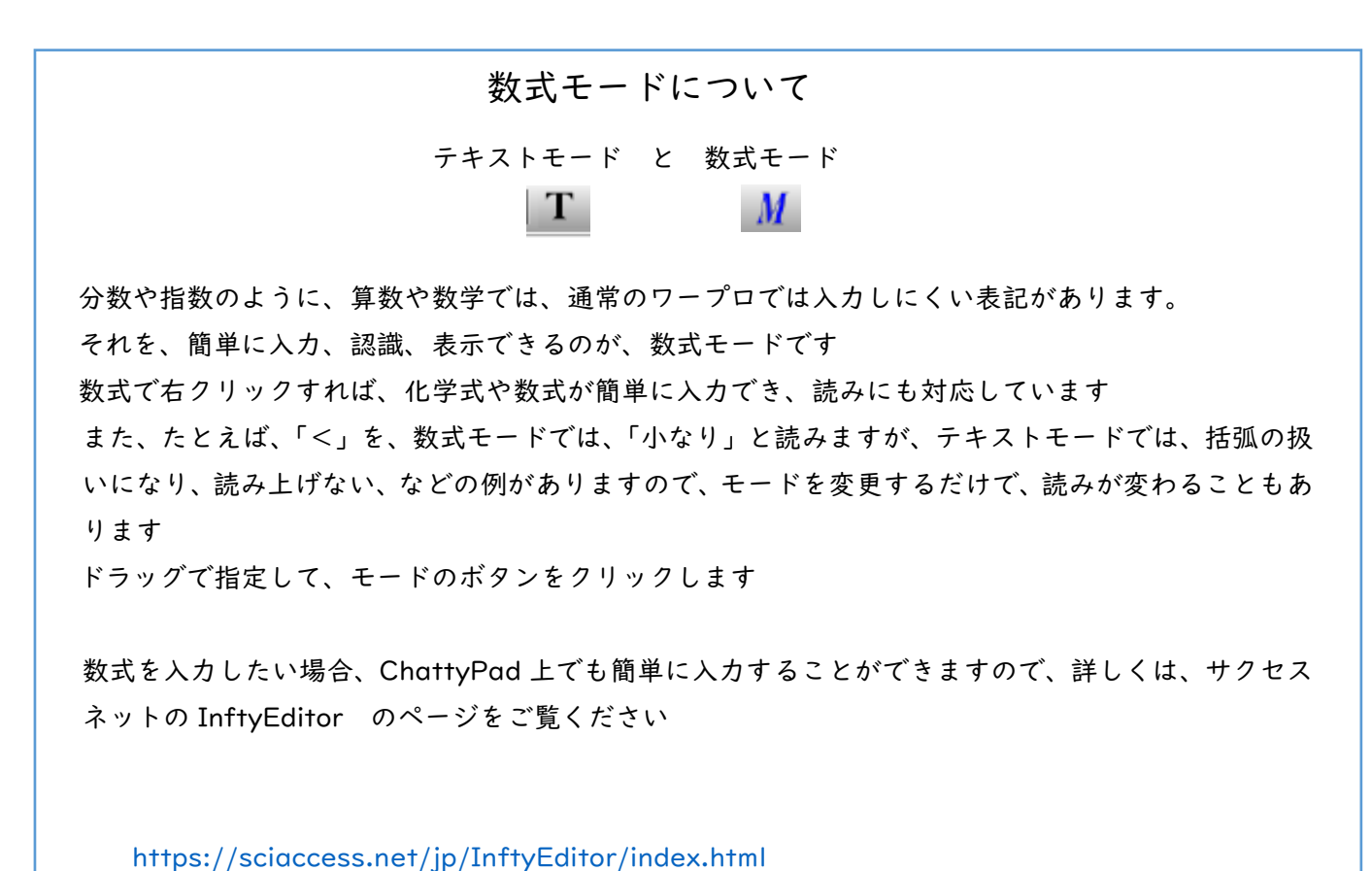

尚、ChattyLibrary のメニューバーにも、それぞれの説明がありますのでご利用ください

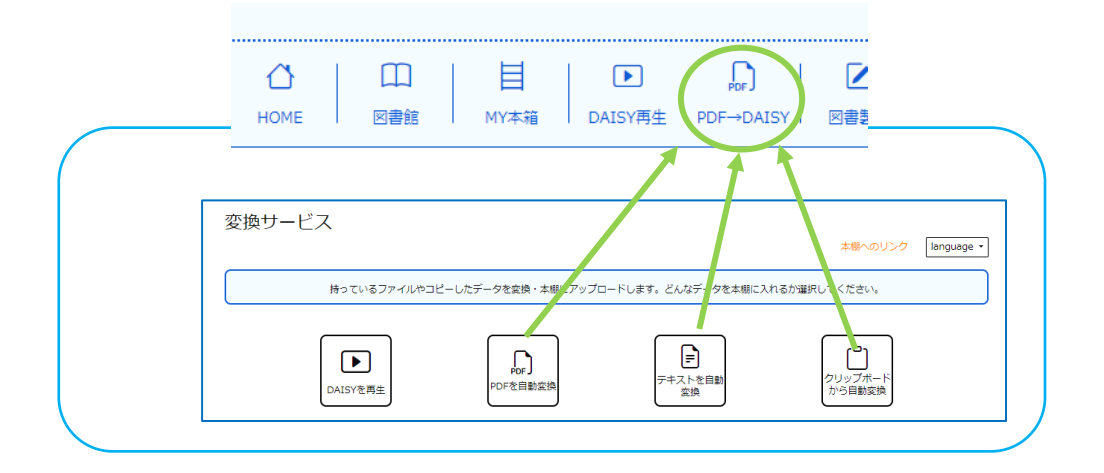

このガイドへのご質問・ご感想をお寄せください 対面・オンラインでの講習会も開催しています

連絡先の詳細は、 About us をごらんください

2024.04 版

特定非営利活動法人サイエンス·アクセシビリティ·ネット 略称:サクセスネット

HP: https://saccessnet.com/